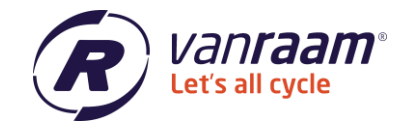

# **Manuel de l'Outil Distributeur Van Raam**

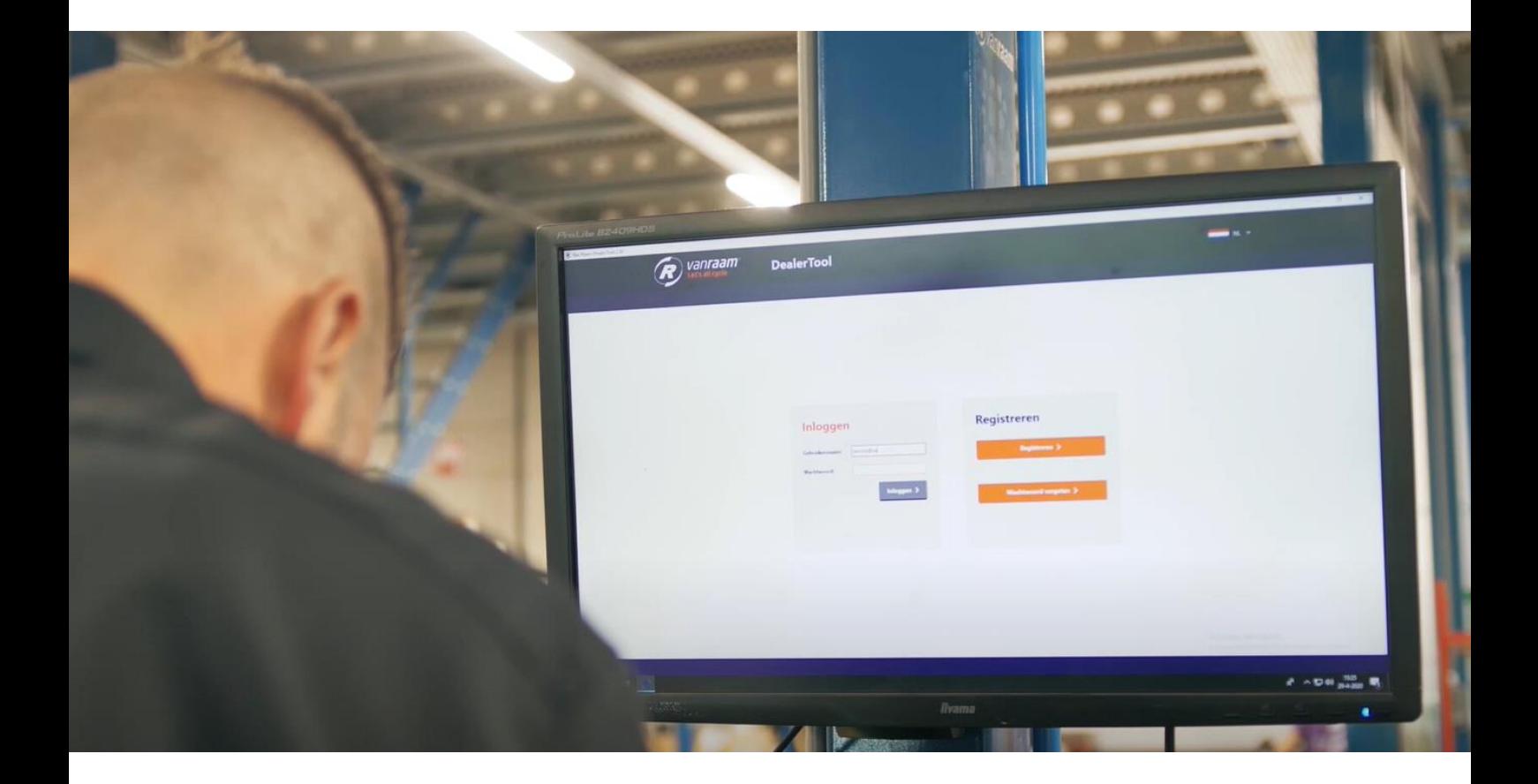

 $\bigcup$  +31 (0)315 – 25 73 70

info@vanraam.com www.vanraam.com

1/13

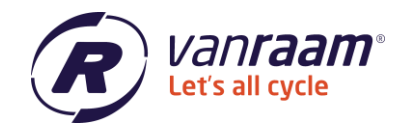

## **Contenu**

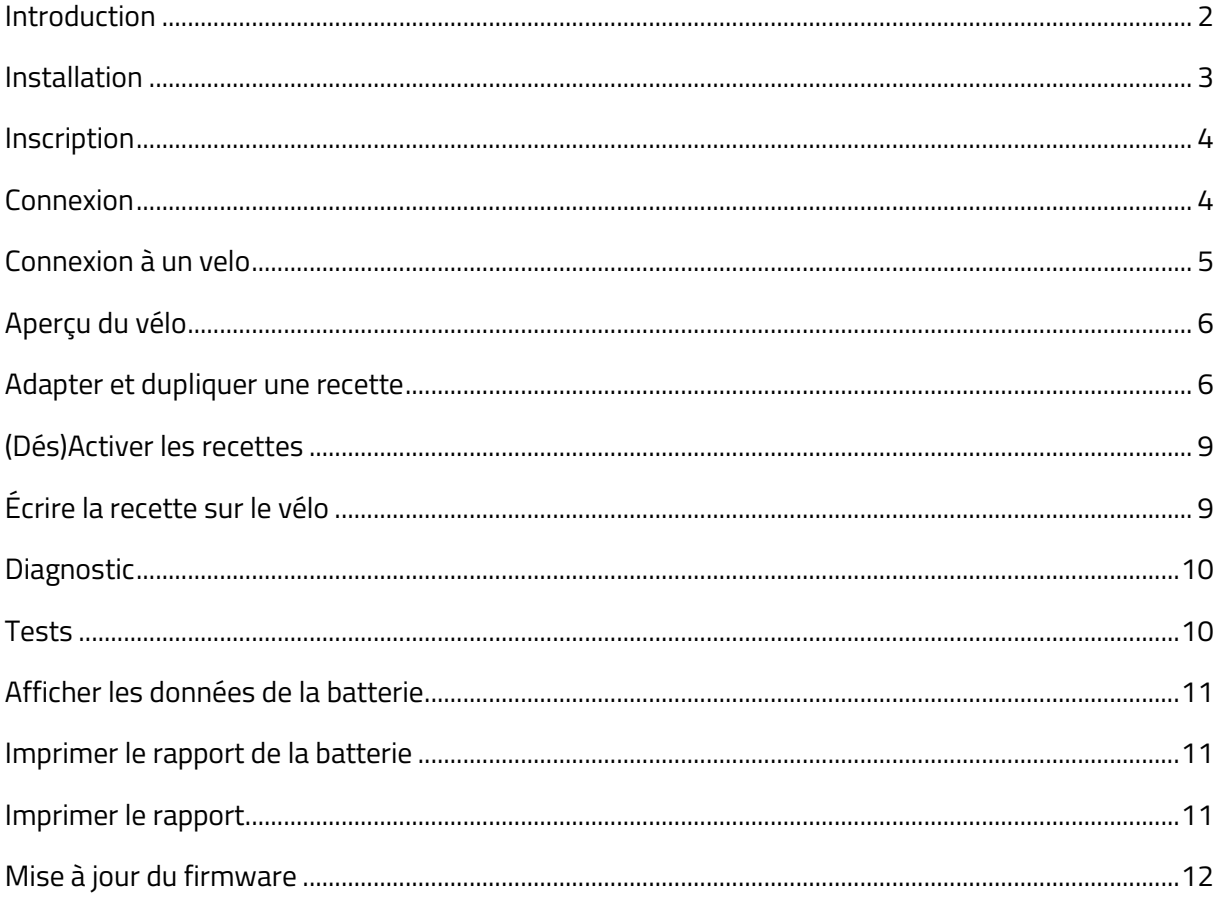

#### <span id="page-1-0"></span>**Introduction**

Dans ce manuel, les fonctionnalités de base de l'outil distributeur sont expliquées. L'outil distributeur est un programme pour Windows permettant à un distributeur Van Raam de lire les informations des vélos équipés d'un système électrique silencieux et de modifier les paramètres.

Veuillez noter : Le programme ne peut être utilisé qu'avec Windows Vista, 7, 8 et 10. Une connexion Internet est requise.

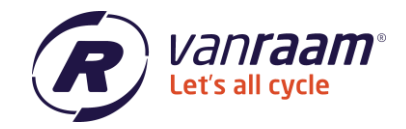

#### <span id="page-2-0"></span>**Installation**

L'outil distributeur peut être téléchargé depuis [https://www.vanraam.com/fr-fr/options](https://www.vanraam.com/fr-fr/options-accessoires/assistance-au-pedalage)accessoires/assistance-au-pedalage</u>. Après avoir cliqué sur le lien de téléchargement, un écran s'ouvre où l'outil distributeur peut être téléchargé. Une fois le téléchargement terminé, l'installation peut commencer. Suivez les étapes d'installation telles qu'indiquées par votre ordinateur. Une fois l'installation terminée, l'outil distributeur s'ouvrira automatiquement.

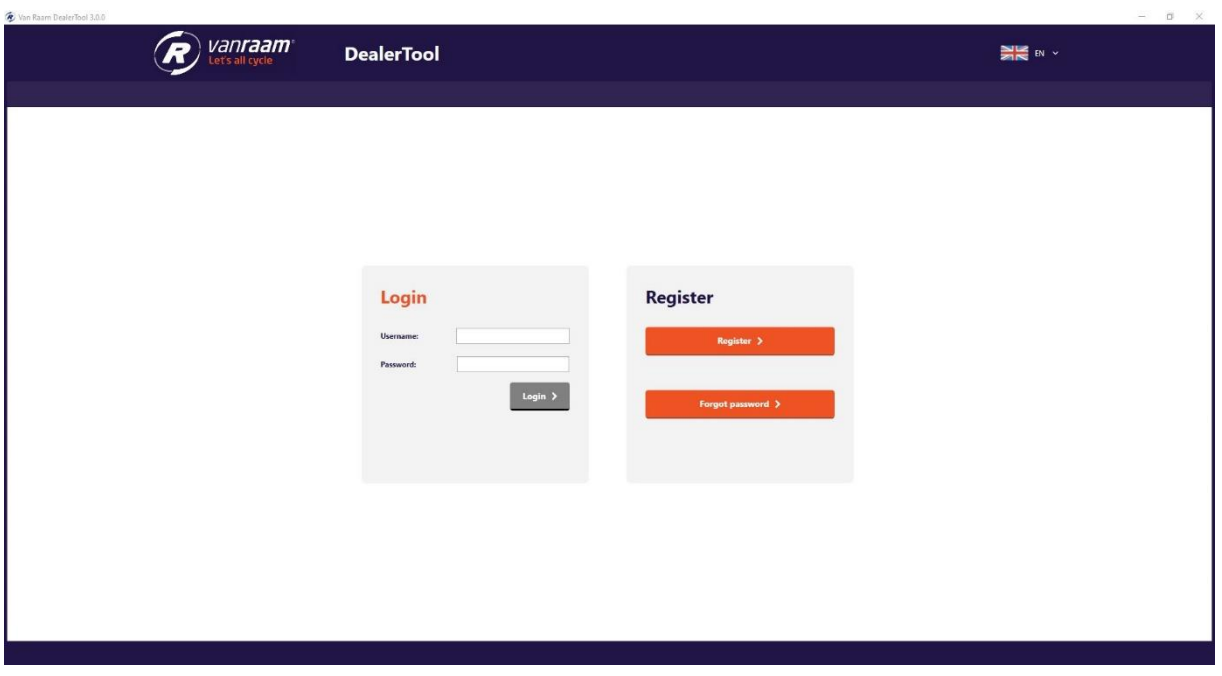

 $\bigcup$  +31 (0)315 – 25 73 70

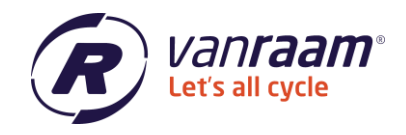

#### <span id="page-3-0"></span>**Inscription**

Si vous utilisez l'outil distributeur pour la première fois, vous devrez créer un compte.

Pour ce faire, cliquez sur le bouton « S'inscrire ». Remplissez les détails et cochez les cases pour créer un compte. Un mot de passe doit comporter au moins 8 caractères, 1 lettre majuscule et 1 caractère spécial.

Après l'inscription, vous recevrez un e-mail avec lequel vous pourrez compléter l'inscription. Vous pouvez maintenant vous connecter à l'outil distributeur.

#### **Register as dealer**

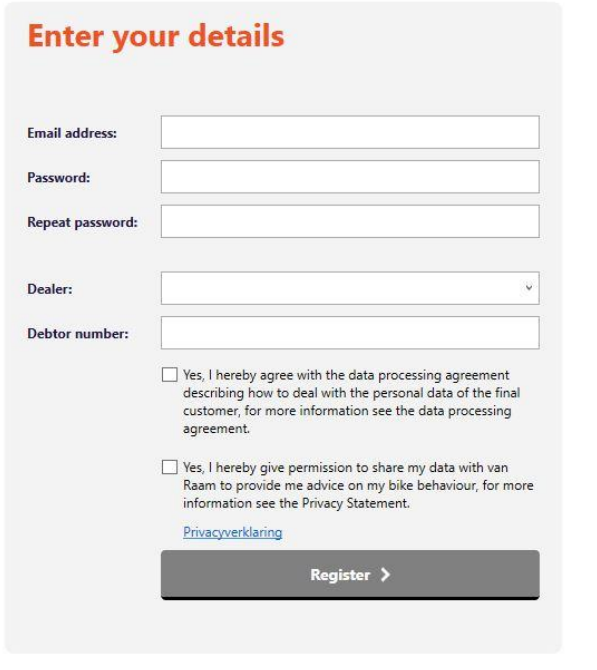

#### <span id="page-3-1"></span>**Connexion**

Lors de la connexion, veuillez entrer votre nom d'utilisateur et votre mot de passe. Si vous souhaitez vous connecter mais que vous ne vous souvenez pas du mot de passe, cliquez sur « Mot de passe oublié ». Remplissez votre adresse e-mail et vous recevrez un e-mail avec lequel vous pourrez changer votre mot de passe. Suivez les instructions dans l'e-mail. Lorsque vous êtes connecté, l'écran de connexion apparaît.

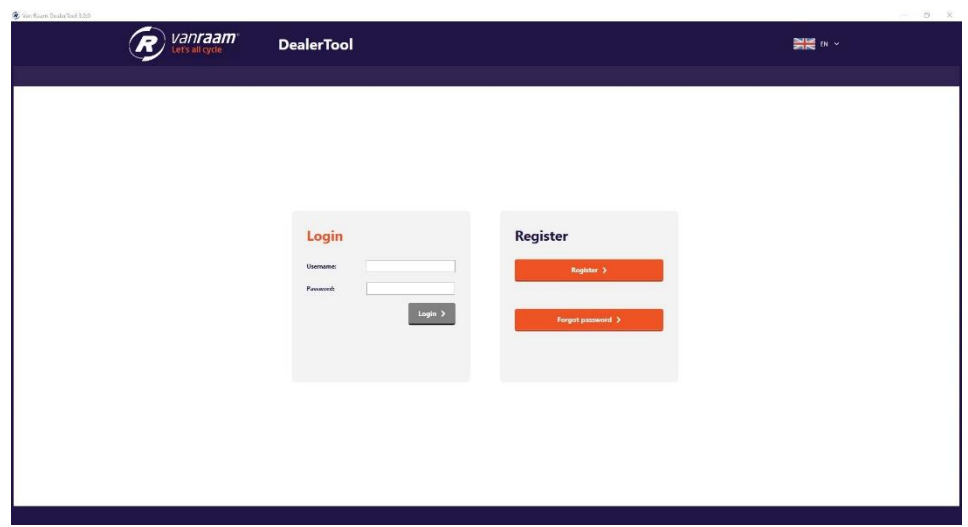

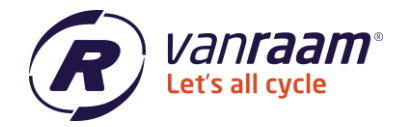

#### <span id="page-4-0"></span>**Connexion à un velo**

Une fois connecté, l'outil distributeur tente de se connecter à un vélo. Lorsque vous avez connecté un vélo à votre PC ou ordinateur portable avec le câble USB, l'outil distributeur se connectera au vélo. Si cela échoue, assurez-vous d'abord que le pilote USB du câble USB est correctement installé. Consultez les instructions sur [https://www.vanraam.com/fr-fr/options](https://www.vanraam.com/fr-fr/options-accessoires/assistance-au-pedalage)[accessoires/assistance-au-pedalage](https://www.vanraam.com/fr-fr/options-accessoires/assistance-au-pedalage) et cliquez sur « Instructions d'installation du pilote USB du logiciel silencieux ». Si cela ne fonctionne toujours pas après cela, consultez les instructions sur la page de connexion de l'outil distributeur.

#### **Instructions**

Disconnect the cable from the user interface Connect the cable with the included USB cable. Please note that only one battery is connected to the bike. If the bike is equipped with the Slim-system, the battery must be selected using the switch. Connect the USB cable on the USB port of the computer. Press the button located on the USB cable when the red light isn't on. Note: When the red light doesn't light please search for help in "Possilble causes". Then click on the connect button.

#### Possible causes, when the red bulb does not light.

Check if the round plug is connected Make sure the battery in selected using the switch

The battery is in deep sleep, turn the wheel with the motor several times or shortly charge the battery. When the battery has an battery indication, press the button on the battery indication. The battery is dead and must be charged.

Sur la page « Statut », vous pouvez voir si le vélo est connecté. Vous pouvez maintenant passer aux onglets suivants : Aperçu du vélo, Recettes, Diagnostic et Mise à jour du firmware.

Regardez la vidéo « [Connecter et lire notre outil distributeur Van Raam](https://www.youtube.com/watch?v=Zdnc_Ihma-s&list=PL_0ezMOhTM4p4ZQZWMvOFIbvvohM2y6Mz&index=9&ab_channel=VanRaam) » sur notre chaîne YouTube pour plus d'informations.

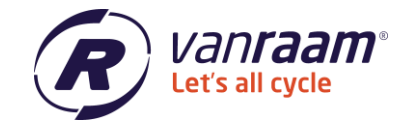

#### <span id="page-5-0"></span>**Aperçu du vélo**

Dans l'aperçu du vélo, vous verrez les spécifications du vélo. Voir un exemple dans l'image cidessous.

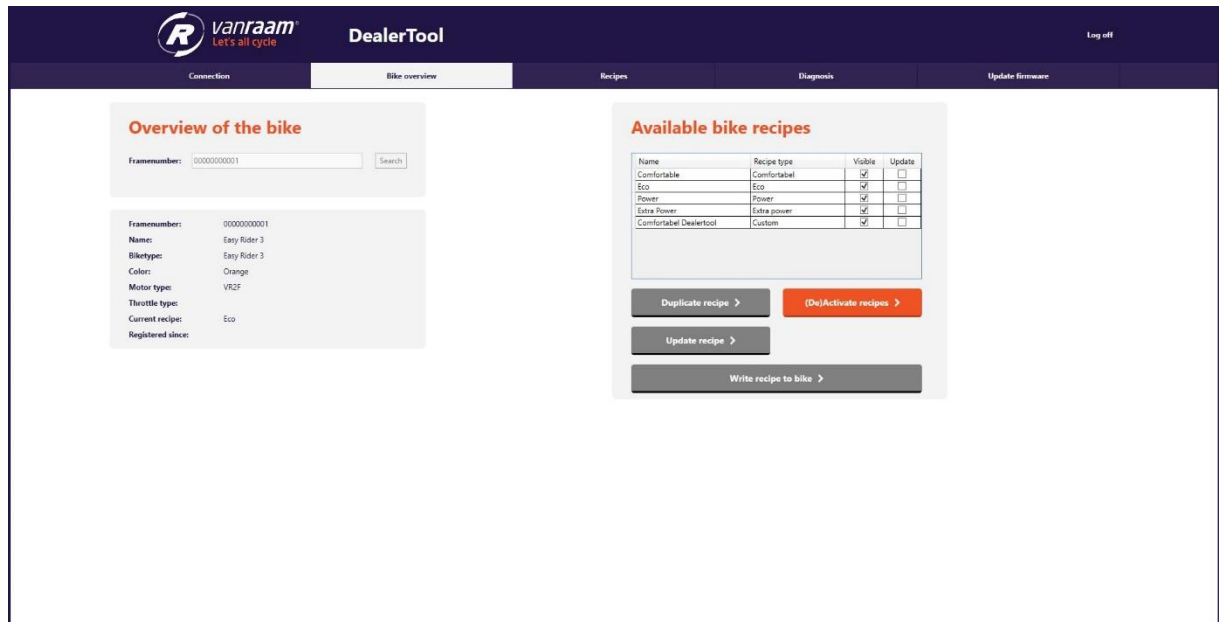

En plus de l'aperçu du vélo, les recettes du vélo sont également disponibles. Ici, vous pouvez voir les recettes qui peuvent être transférées au vélo.

#### <span id="page-5-1"></span>**Adapter et dupliquer une recette**

Dans le cas où vous souhaitez copier la recette. Vous pouvez le faire en sélectionnant une recette et en cliquant sur « Dupliquer la recette ». Vous pouvez maintenant donner un nom à la recette et créer la recette pour le vélo. Il est également possible de créer une recette pour un autre vélo, veuillez noter que cela doit être le même type de vélo.

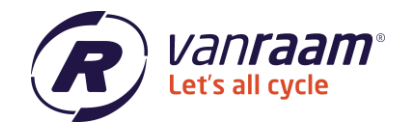

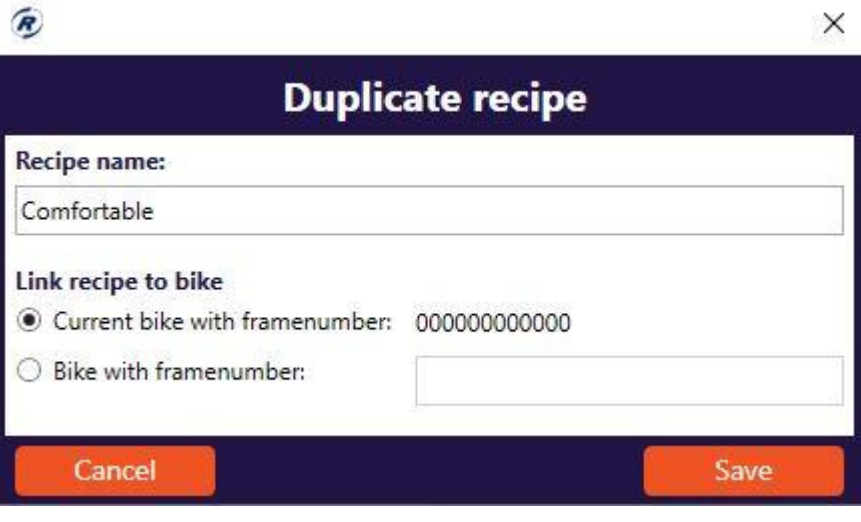

La recette est dupliquée une fois que « Sauvegarder » est cliqué. La page Recette s'affiche automatiquement. Ici, vous pouvez trouver et modifier votre recette précédemment sauvegardée. Une fois la recette modifiée, vous pouvez cliquer sur « Sauvegarder » en bas de la page.

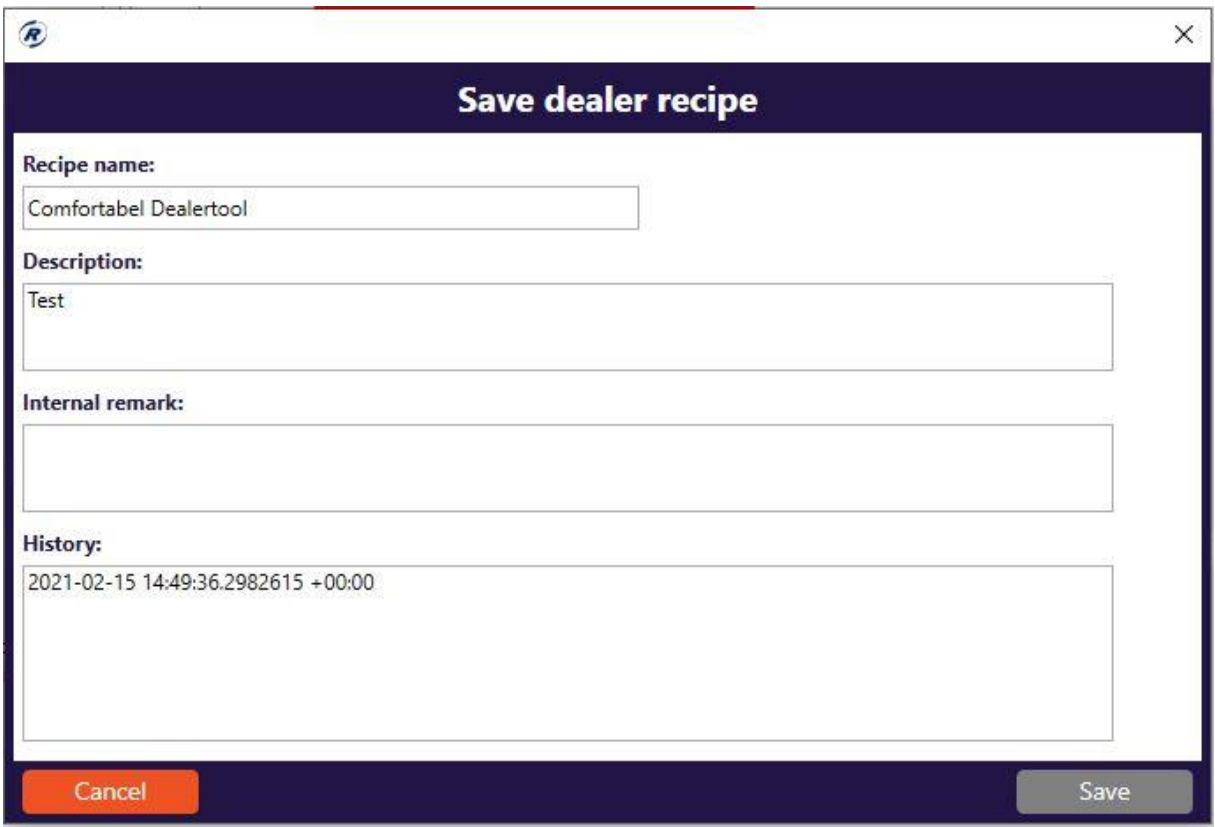

Vous pouvez maintenant entrer une description, que le client peut lire dans l'application. Il est également possible d'ajouter une remarque interne. Par exemple, vous pouvez noter ce qui a été changé dans la recette ici. Cela peut toujours être vu plus tard.

 $\bigcup$  +31 (0)315 – 25 73 70

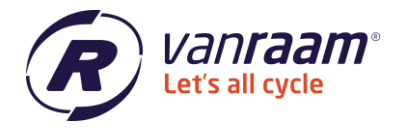

La recette peut être publiée sur l'application Van Raam en cochant la case « Publier sur l'App » en haut. Puis bientôt, le client verra cette recette dans l'application Van Raam.

De retour dans l'aperçu du vélo, la recette que vous avez créée est maintenant visible.

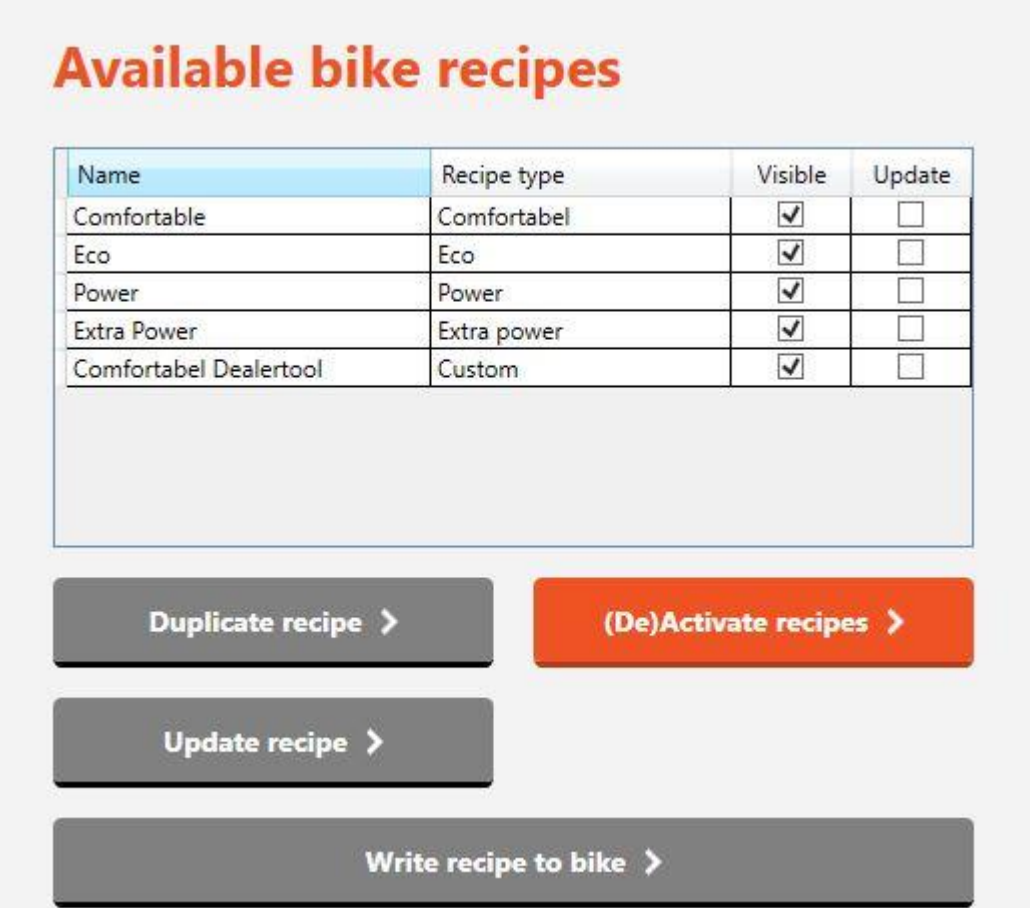

Dans la vidéo « [Adapter et dupliquer des recettes en tant que distributeur Van Raam](https://www.youtube.com/watch?v=QLd5VG6anng&list=PL_0ezMOhTM4p4ZQZWMvOFIbvvohM2y6Mz&index=10&ab_channel=VanRaam) » sur notre chaîne YouTube, vous pouvez trouver l'instruction de cela.

 $\bigcup$  +31 (0)315 – 25 73 70

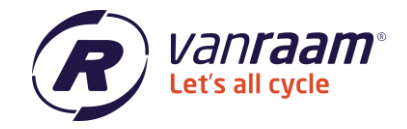

#### <span id="page-8-0"></span>**(Dés)Activer les recettes**

Vous pouvez activer et désactiver les recettes. Cela signifie que vous pouvez voir la recette dans l'application ou non. En cliquant sur « (Dés)Activer les recettes », vous pouvez choisir quelles recettes sont visibles.

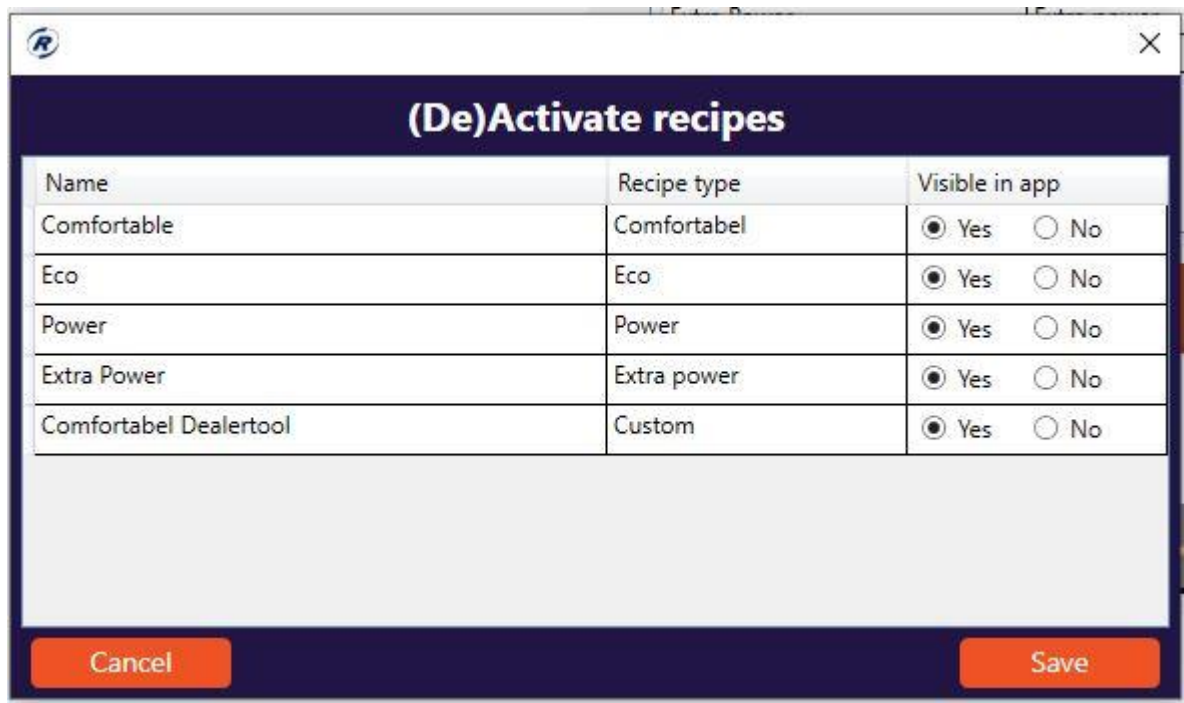

#### **Mettre à jour une recette**

Lorsqu'une recette a la case à cocher « Mise à jour » activée, cela signifie qu'une mise à jour est prête pour cette recette. En cliquant sur « mettre à jour la recette », la recette est mise à jour. Cette version mise à jour peut ensuite être écrite sur le vélo.

## <span id="page-8-1"></span>**Écrire la recette sur le vélo**

Lorsque le vélo est connecté à l'outil distributeur, il est possible de transférer une recette au vélo. En cliquant sur « Écrire la recette sur le vélo », la recette est transférée.

 $\bigcup$  +31 (0)315 - 25 73 70

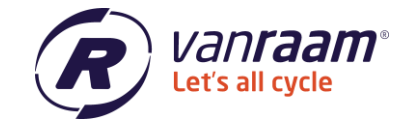

#### <span id="page-9-0"></span>**Diagnostic**

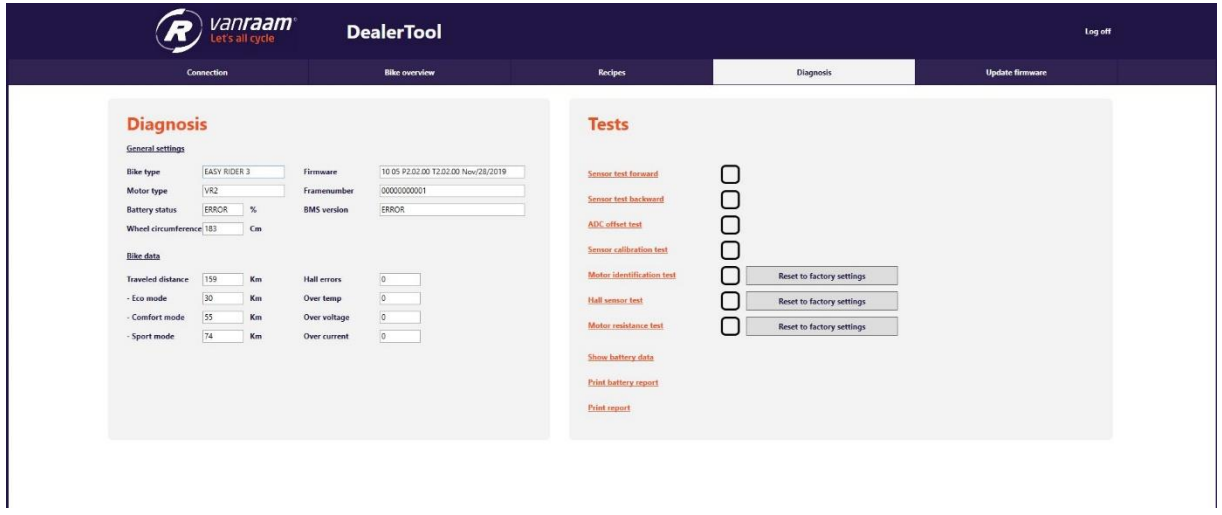

L'onglet « Diagnostic » contient les paramètres généraux du vélo, les données et les tests.

### <span id="page-9-1"></span>**Tests**

Dans l'onglet diagnostic, il y a beaucoup de tests. Ces tests peuvent être effectués pour vérifier le vélo ou le faire fonctionner mieux.

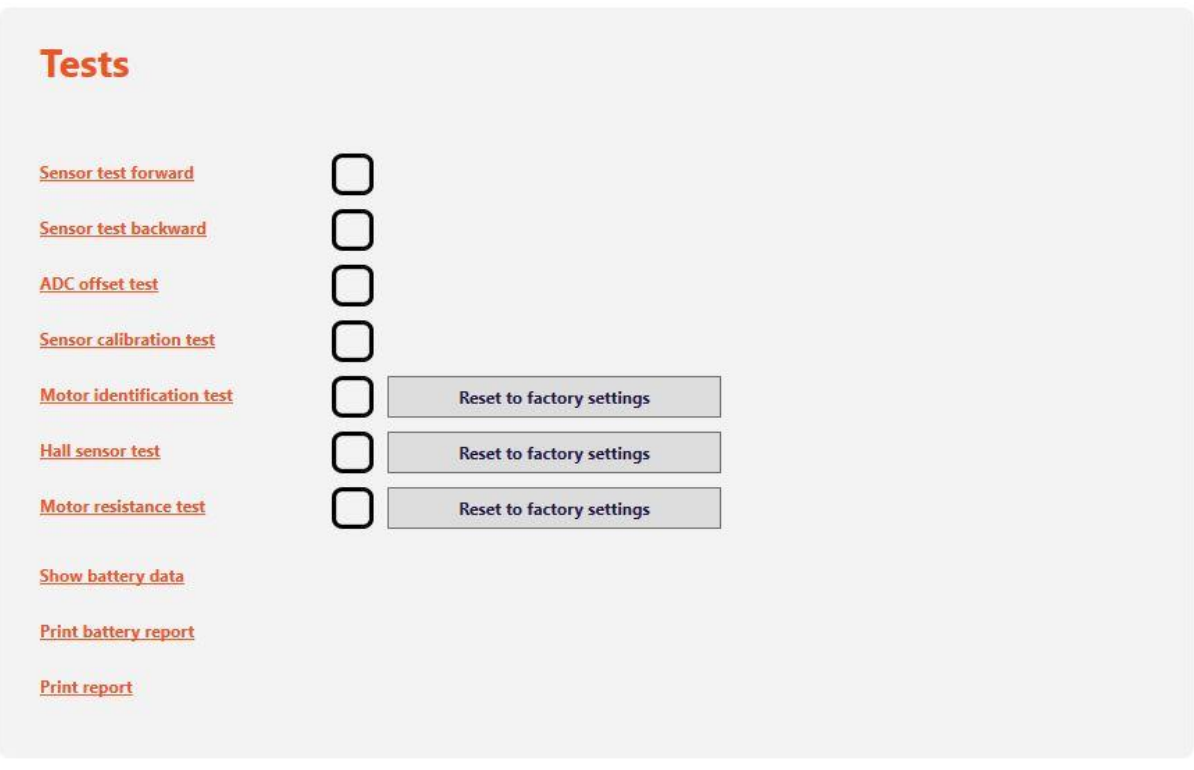

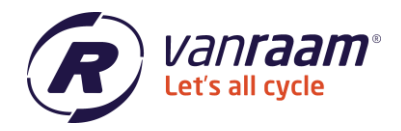

À 3 tests, il y a un bouton avec « Réinitialiser aux paramètres d'usine ». Si vous avez effectué les tests et que le moteur ne fonctionne toujours pas correctement, alors les paramètres peuvent être réinitialisés aux paramètres d'usine en cliquant sur ces trois boutons. Après cela, tous les tests doivent être exécutés à nouveau pour réidentifier le moteur.

En bas, vous pouvez choisir « Afficher les données de la batterie », « Imprimer le rapport de la batterie » et « Imprimer le rapport ».

#### <span id="page-10-0"></span>**Afficher les données de la batterie**

Lorsque vous cliquez sur cela, l'outil distributeur affiche les données de la batterie.

#### <span id="page-10-1"></span>**Imprimer le rapport de la batterie**

En cliquant sur « imprimer le rapport de la batterie », un fichier PDF avec les données de la batterie est généré. Ce fichier peut facilement être imprimé ou envoyé par e-mail.

#### <span id="page-10-2"></span>**Imprimer le rapport**

En cliquant sur « imprimer le rapport », un fichier PDF avec les données du vélo est généré. Ce fichier peut facilement être imprimé ou envoyé par e-mail.

 $\bigcup$  +31 (0) 315 - 25 73 70

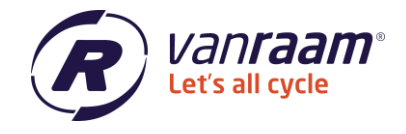

#### <span id="page-11-0"></span>**Mise à jour du firmware**

S'il est indiqué dans l'aperçu du vélo en bas qu'une mise à jour du firmware est disponible, alors sur la page « Mise à jour du firmware », le firmware du vélo peut être mis à jour.

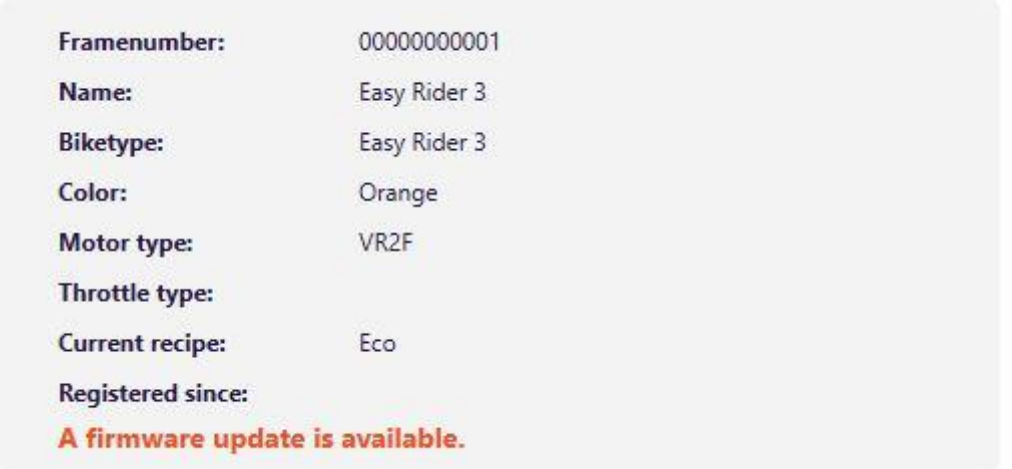

Vous pouvez cliquer sur « Mise à jour du firmware » dans la page. Une mise à jour du vélo sera alors effectuée.

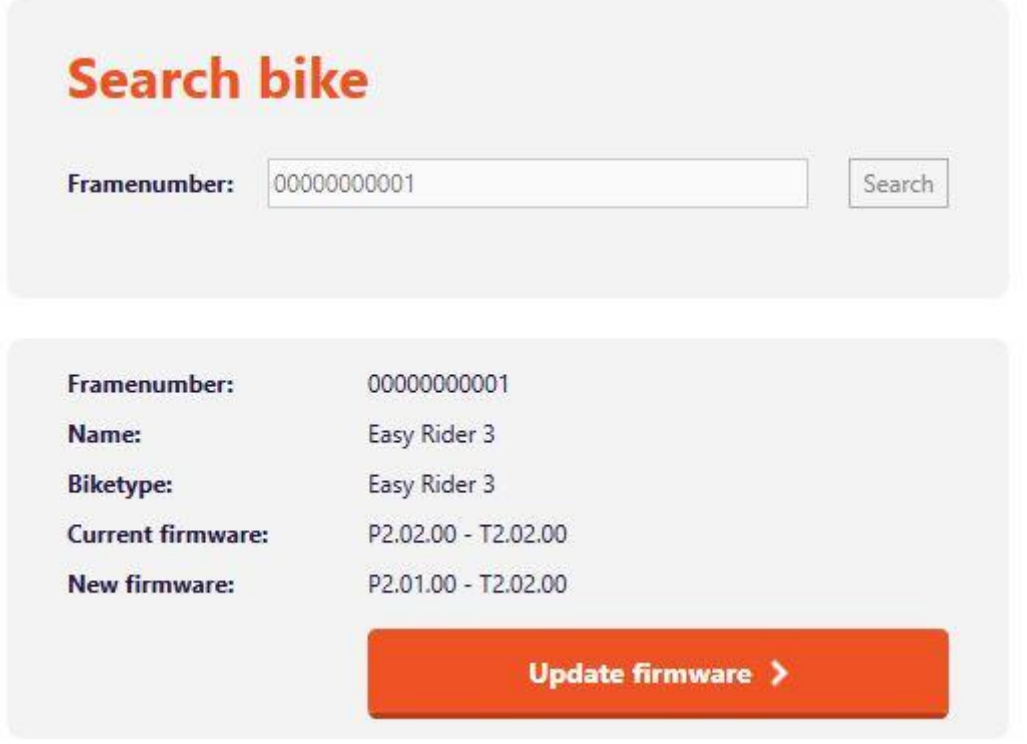

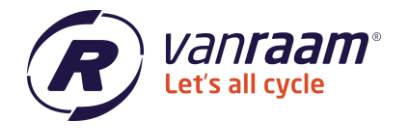

Si la mise à jour échoue à se compléter et que le vélo est déconnecté, essayez de vous connecter immédiatement via la page « Mise à jour du firmware » en cliquant sur « Tester le firmware du contrôleur ».

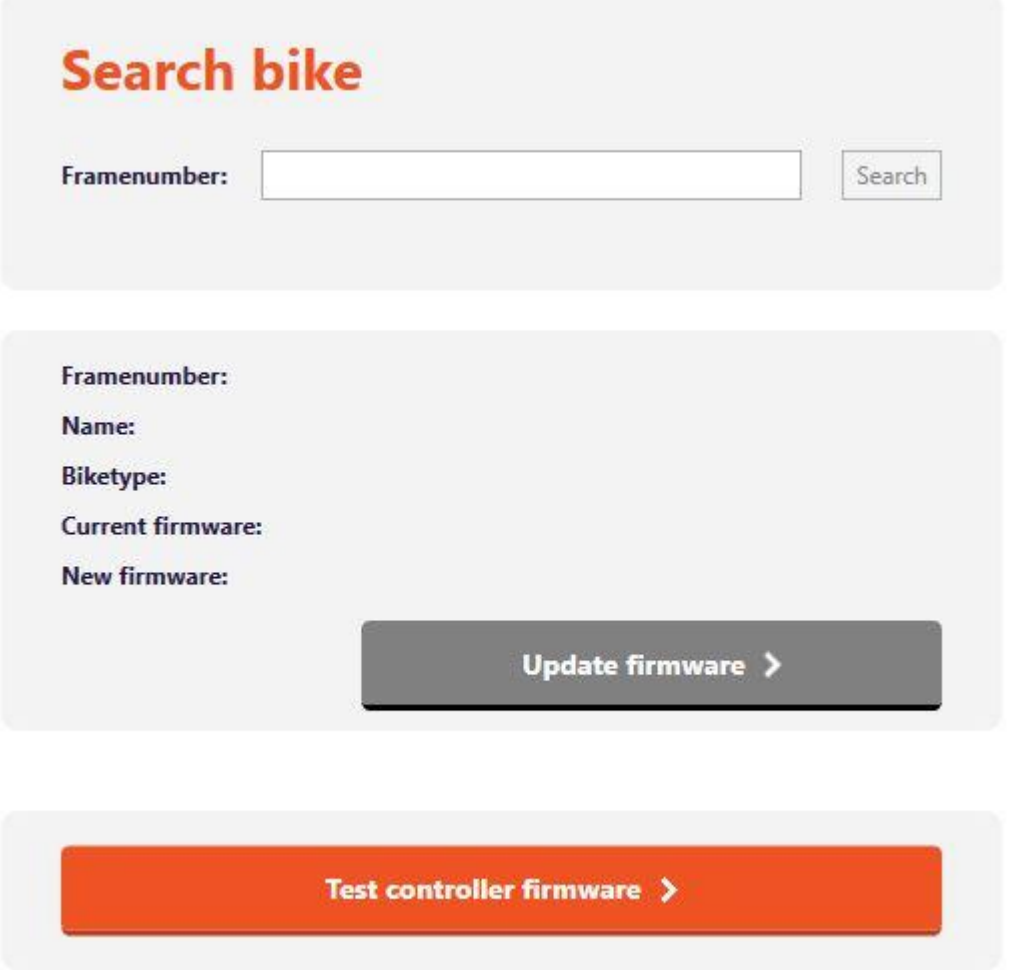

Si la mise à jour du vélo ne fonctionne toujours pas, veuillez contacter Van Raam.

Assurez-vous que les différents tests sont exécutés après que le logiciel a été mis à jour.